# Anleitung für Sportleiter

## zur Schießbewerbe Anmeldung

## unter www.sg-schwoich.at

Schützengilde Schwoich, 18.05.2023

## Anleitung zum Bewerbesystem (Landes-)Sportleiter (= Schützenmeister)

#### **Inhaltsverzeichnis**

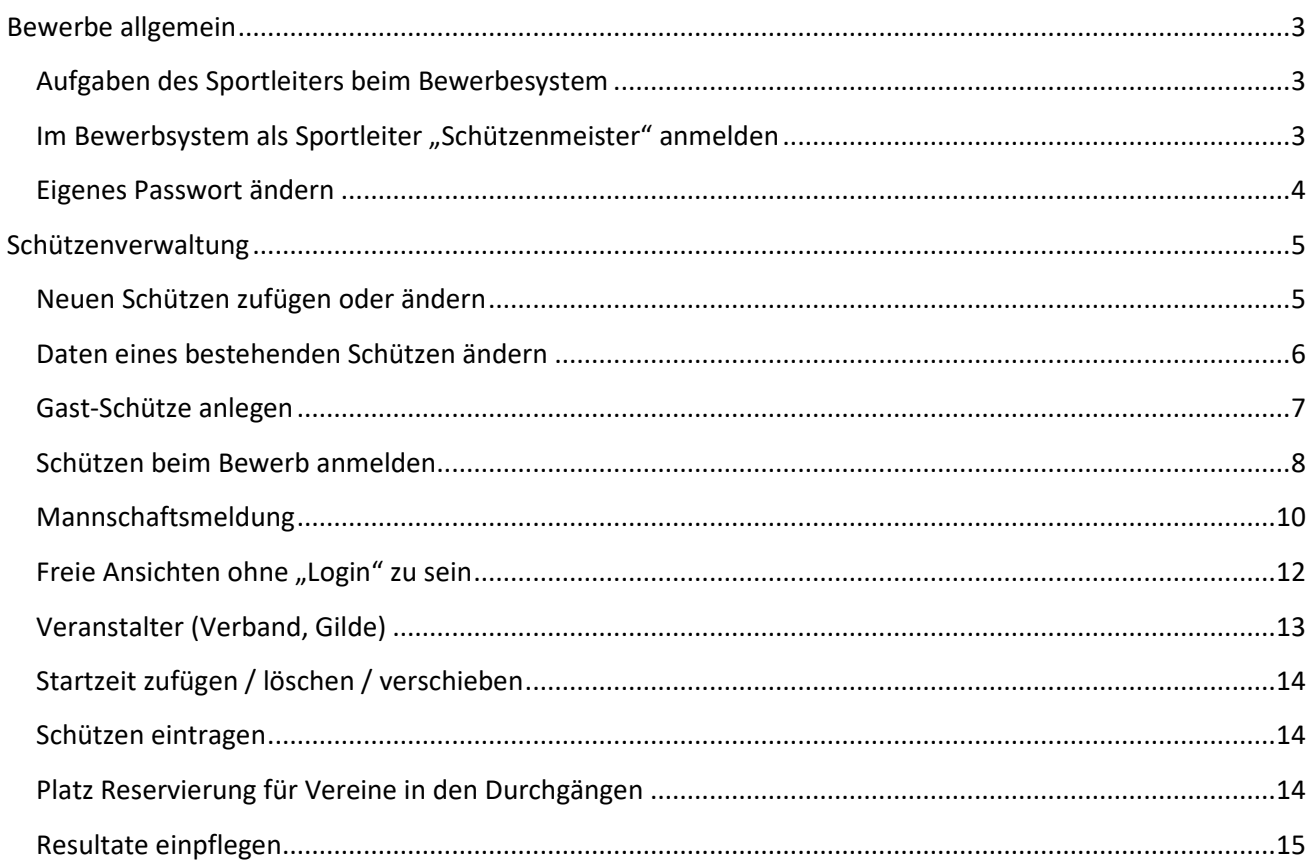

Die Anmeldung über Internet soll eine Erleichterung für den Veranstalter bringen, da die Anmeldungen ohne viel E-Mail Verkehr und Telefoniererei erfolgt.

Bei Anmeldeschluss ist eine fertige Startliste vorhanden, die aber auch nachgearbeitet werden kann (zB weniger Starter als geplant, daher Durchgänge gestrichen werden, usw.) > Vorschlag: in der Ausschreibung steht, dass die aktuelle Startliste am …….. nach Meldeschluss offiziell ist.. Es kann, wenn die Anmeldung geöffnet ist, von jedem jederzeit eingesehen

werden > also man muss nicht Login sein.

Die daraus resultierenden Dateien können für elektronische Anlagen verwendet werden.

## **Bewerbe allgemein**

#### **Aufgaben des Sportleiters beim Bewerbesystem**

Der Sportleiter hat, nach Einstellung einer Veranstaltung durch einen Administrator, die folgenden Möglichkeiten im Bewerbsystem:

- Die seinem Verband zugeordneten **Schützen anzumelden** und auch abmelden (löschen).
- Die eigenen **Schützen verwalten** (neue Schützen zufügen, Daten ändern, etc.)
- **Druckansicht, CSV Export, Sius, Meyton und Disag Importdatei zum Runderladen**
- **Resultate eintragen** (nur bei einer eigenen Veranstaltung, auch nach Anmeldeschluss).
- Bei seiner eigenen Veranstaltung kann er die Schützen aller Verbände anmelden und löschen, aber nur solange die **Anmeldung** der Veranstaltung geöffnet ist.
- Bei der eigenen Veranstaltung können, falls vom Administrator aktiviert, auch zusätzliche Startzeiten zugefügt oder verschoben sowie gelöscht werden (z.B. wenn ursprünglich zu wenig Startplätze geplant worden sind)

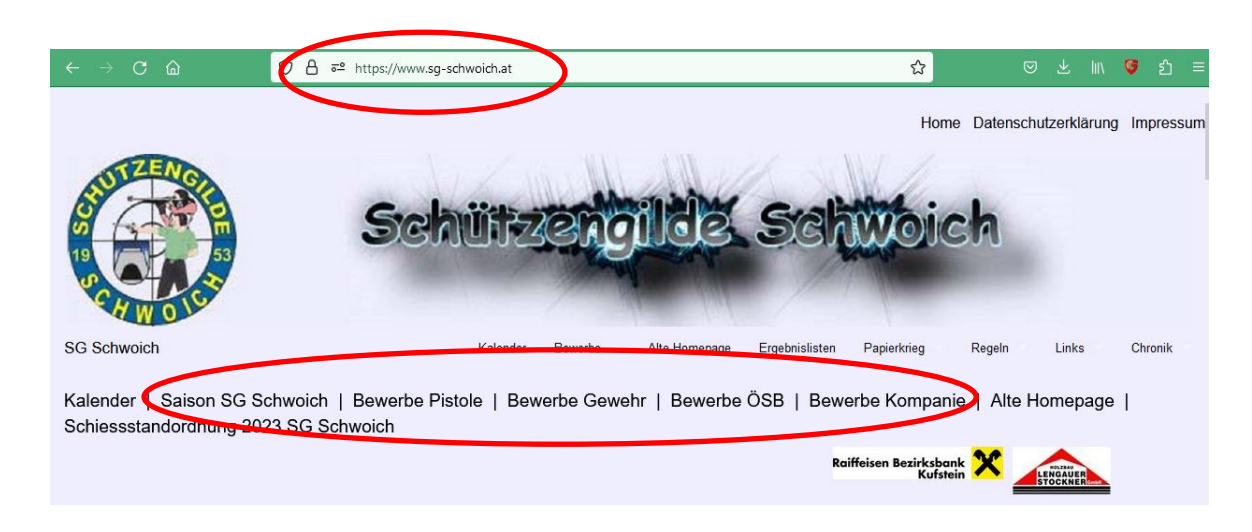

#### **Im Bewerbsystem als Sportleiter "Schützenmeister" anmelden**

Wie üblich erfolgt die Anmeldung über den Log-in rechts oben auf der Bewerbseite (http://www.sgschwoich.at/, links "Bewerbe"). Dann auf "Log-in" klicken.

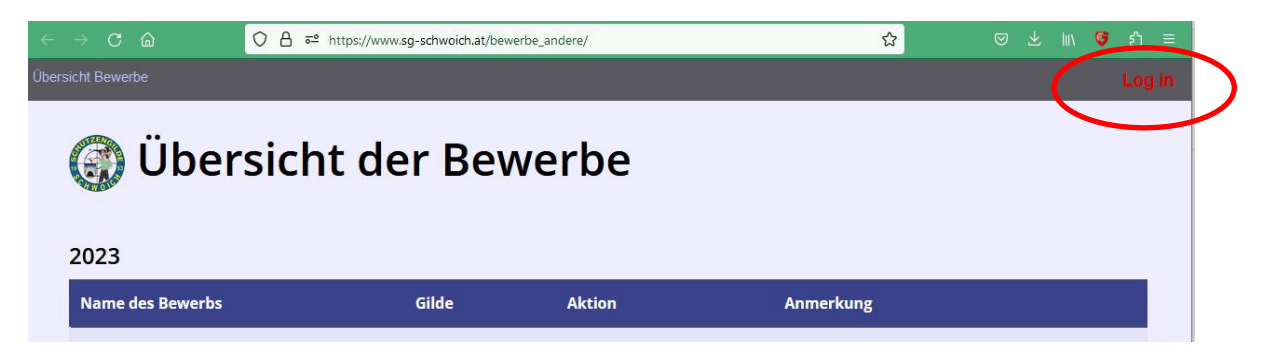

Auf der Login-Seite mit dem Schützenmeister Usernamen (nicht die Emailadresse!) und dem Passwort anmelden. Bei fehlendem oder vergessenem Passwort bitte beim Administrator melden. Der Link "Neues Passwort anfordern" ist nur für die Schützenanmeldung, also der Einzelschütze kann sich im Bewerb Anmelden.

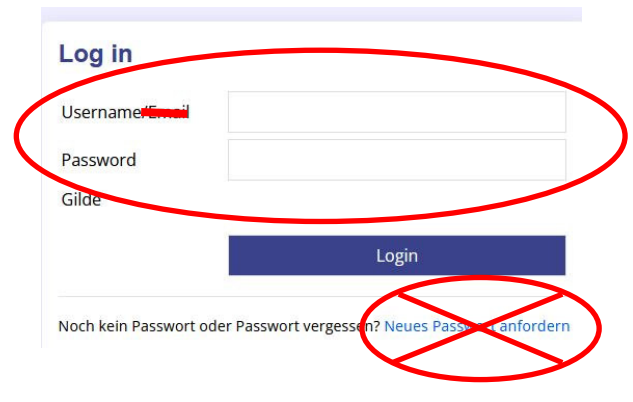

#### **BITTE** beim Verlassen des Login immer Abmelden anklicken

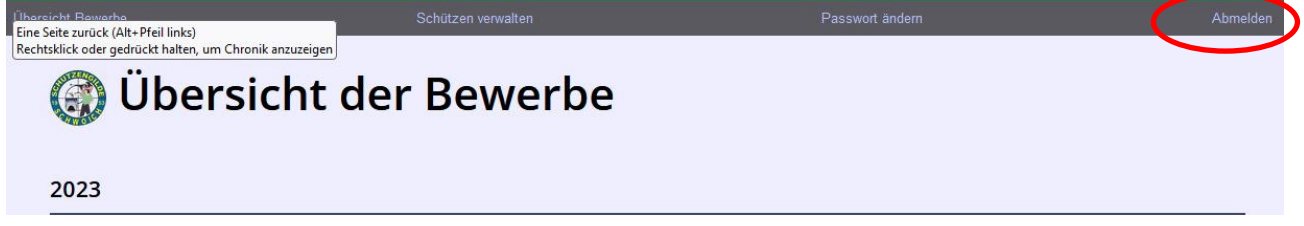

#### **Eigenes Passwort ändern**

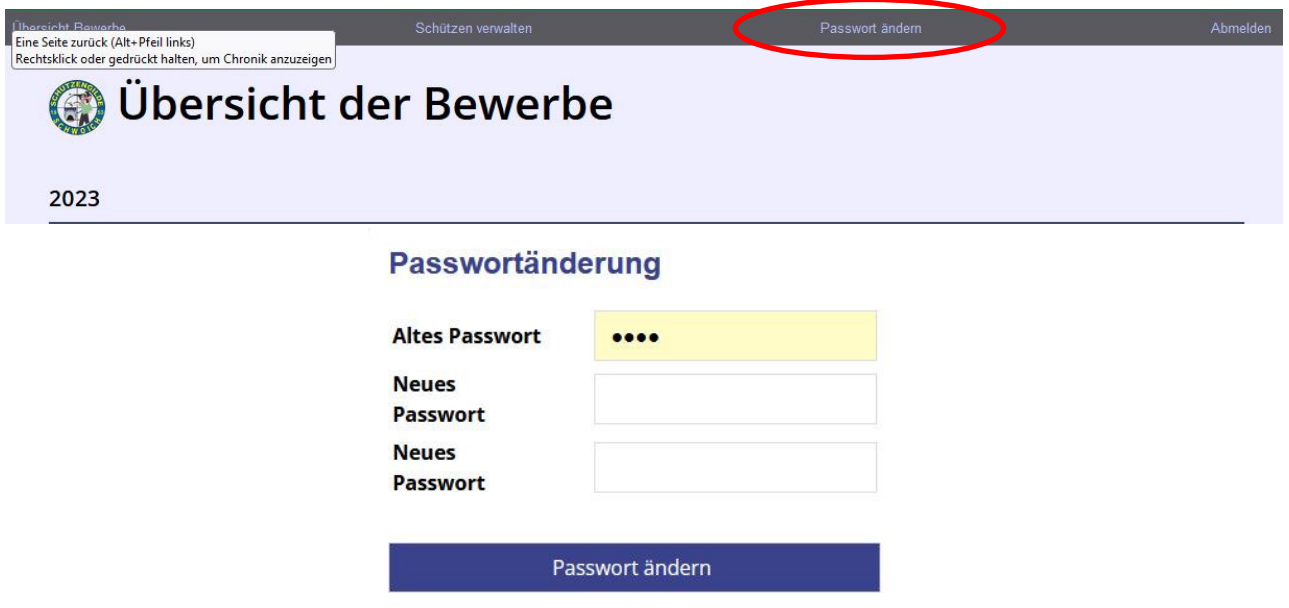

### **Schützenverwaltung**

#### **Neuen Schützen zufügen oder ändern**

Die Schützenverwaltung findet sich ganz oben in der Menüzeile "Schützen verwalten":

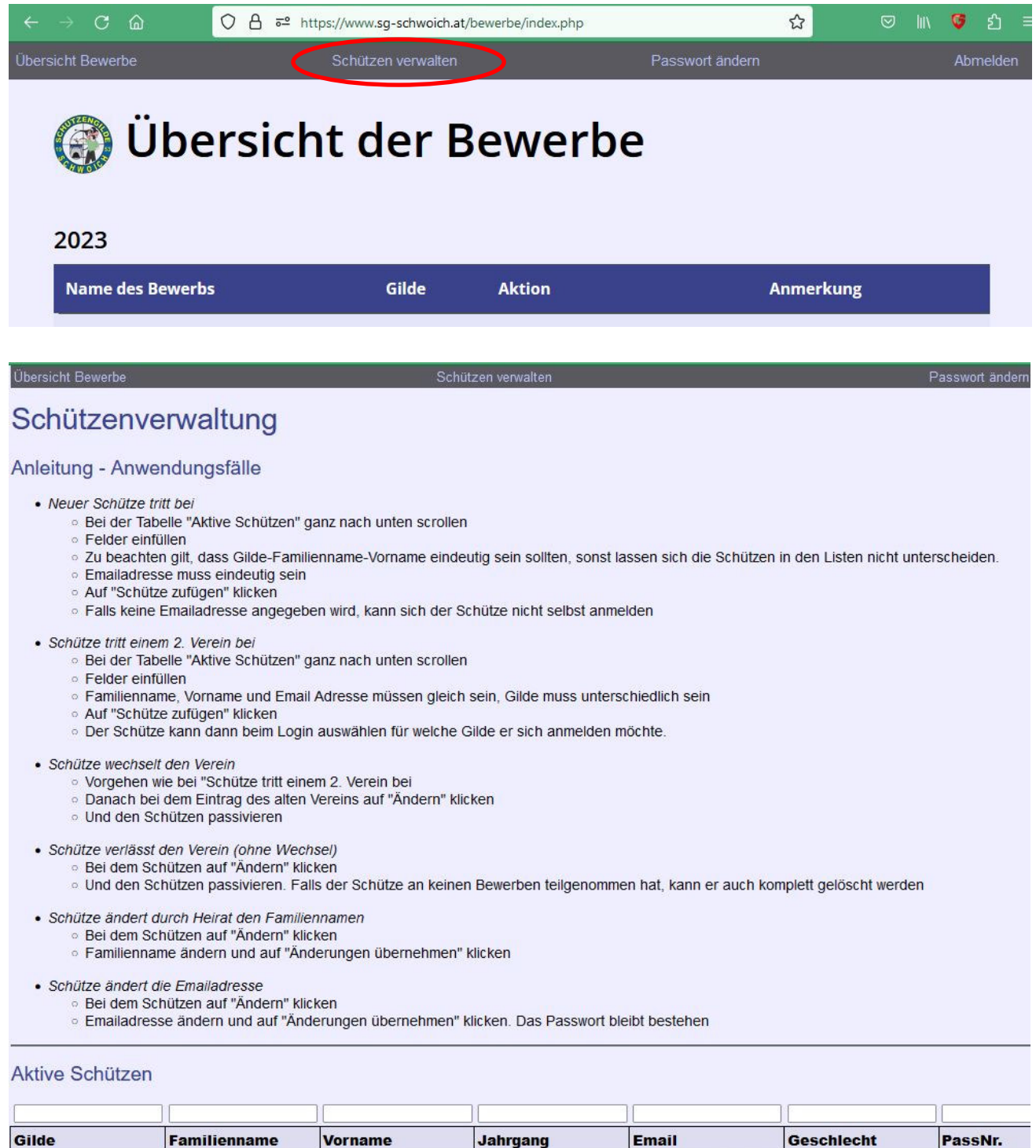

Gilde **Familienname Vorname Jahrgang** Email Geschlecht Schwoich Gratz Gottfried gottfried.gratz@aon.at männlich 1970

Neuen Schützen zufügen

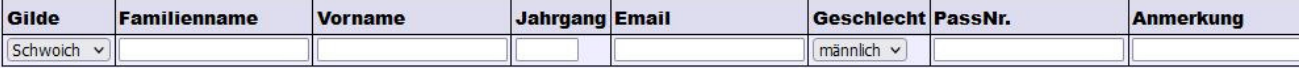

Passivierte Schützen

Gilde Familienname Vorname Jahrgang Email Geschlecht PassNr. Anmerkung Interne ID Aktion

**WICHTIG!** Es darf ein Schütze der im System ein Ergebnis zugeordnet hat, nie GELÖSCHT oder ÜBERSCHRIEBEN werden

Die Seite zeigt alle aktiven Schützen des Verbandes an (die schon eingearbeitet wurden). Die "Aktive Schützen" Tabelle enthält die aktiven Schützen in alphabetischer Reihenfolge.

Die 2. Tabelle dient dazu neue Schützen zuzufügen.

In der 3. Tabelle sind passivierte Schützen aufgelistet. Ein passivierter Schütze ist noch im System definiert (dies ist nötig für die Resultattabellen -> wird der Schütze gelöscht wird er auch aus allen Ergebnislisten entfernt), aber er kann sich nicht einloggen, und er wird nicht mehr in Auswahllisten angezeigt.

**Bei "Anmerkung" kann zB der Stammverein eingeben werden**

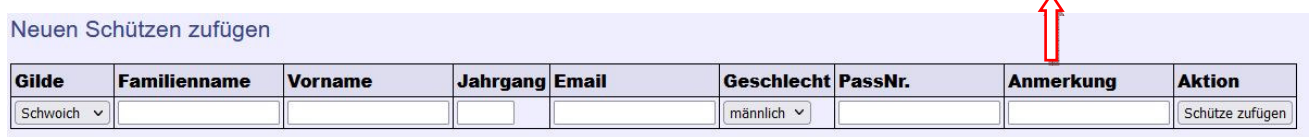

Um einen neuen Schützen zuzufügen, sind die Felder auszufüllen und dann auf "Schütze zufügen" zu klicken. **E-Mail** ist nur dann nötig wenn sich der Schütze dann selber im System anmelden soll.

Es erfolgt keine Prüfung, ob der Name eindeutig ist. Lediglich die Emailadresse muss eindeutig sein. D.h. wenn gleichnamige Schützen im Verband sind, sollten diese durch einen 2. Vornamen oder z.B. "Jun"/"Sen" unterschieden werden. Diese Zusatzinformation kann im Vornamensfeld eingetragen werden.

#### **Daten eines bestehenden Schützen ändern**

Aktive Schützen

Um die Daten eines bestehenden Schützen zu ändern, kann die Option "Ändern" in der Schützenverwaltung verwendet werden: Bei dem gewünschten Schützen auf "Ändern" klicken:

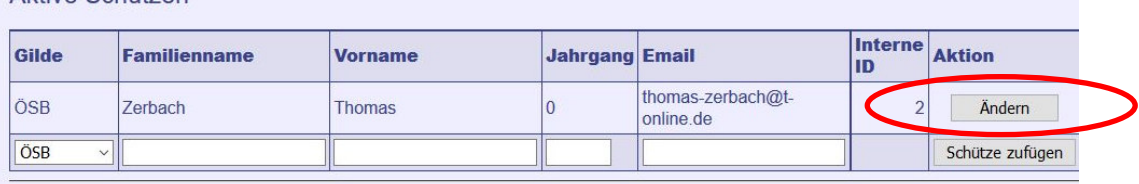

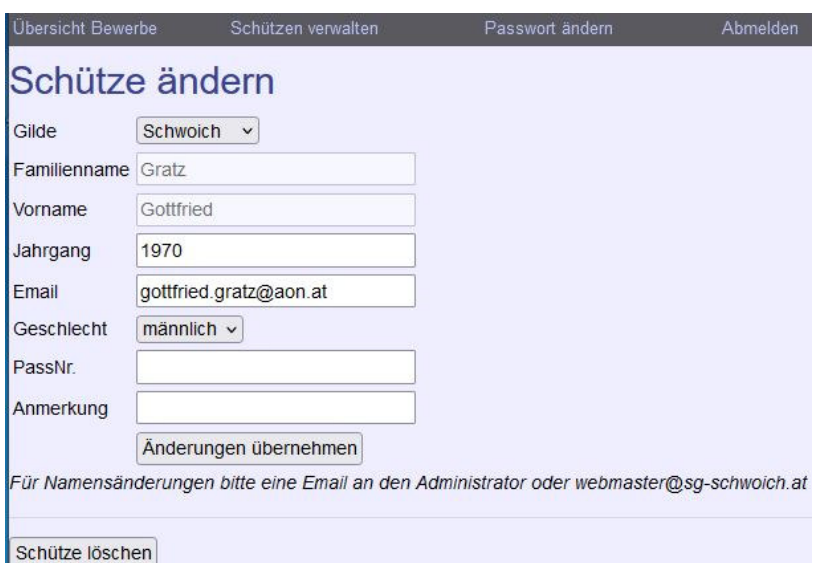

Auf der folgenden Seite können die Daten wie Jahrgang, Email, Geschlecht, PassNr. und Anmerkung geändert werden. Mit "Änderungen übernehmen" werden diese im System abgespeichert.

**Typische Anwendungsfälle** sind: Emailadresse hat sich geändert, usw..

**Namensänderungen** sind nur durch den Administrator möglich

Ganz unten auf der Seite ist die Option "Schütze löschen" oder "Schütze passivieren" zu sehen. "Schütze löschen wird angezeigt, wenn es für diesen Schützen noch keine Anmeldungen und Resultate im System gibt. Dann kann der Schütz komplett aus dem System entfernt werden.

Sind schon Resultate vorhanden, dann wird "Schütze passivieren" angezeigt. Der Schütze kann dann nicht gelöscht werden, da sonst die älteren Resultattabellen nicht mehr stimmen würden. Mit der Passivierung bleibt der Schütze im System, aber er kann sich nicht mehr einloggen und taucht auch in keinen Auswahllisten mehr auf. Er ist dann sozusagen für die Zukunft gelöscht, aber in der Vergangenheit noch vorhanden. Bei der Passivierung wird die Email, sowie das Passwort gelöscht.

**Typische Anwendungsfälle** für das **Passivieren** sind: Ein Schütze verlässt den Verband. Oder ein Schütze wechselt von Verband A zu Verband B. Dann muss er im Verband A passiviert werden und im Verband B als neuer Schütze eingetragen werden. So ist sichergestellt, dass die bisherigen Resultate unter Verband A angezeigt werden und zukünftige unter Verband B.

Nach der Passivierung wird der Schütze in der unteren Tabelle "Passivierte Schützen" angezeigt. Es gibt dann die Möglichkeit ihn zu reaktivieren. Allerdings ist die Email, sowie das Passwort gelöscht worden. Die Email muss danach wieder eingetragen werden (siehe "Schützen ändern" weiter oben).

#### **Gast-Schütze anlegen**

Wenn sich ein Gast-Schütze zu einem Bewerb anmelden möchte, gibt es die Möglichkeit, ihn unter der "Gast-Gilde" anzumelden. Vorab sollte allerdings geklärt werden, ob es ev. Sinn macht die Gilde und den Schützen normal im System aufzunehmen. Dann bitte beim Administrator melden. Anderenfalls kann der Gast-Schütze in der Schützenverwaltung wie oben beschrieben eingetragen und zugefügt werden. Einziger Unterschied ist, dass in der Spalte ganz links "Gast-Gilde" ausgewählt wird.

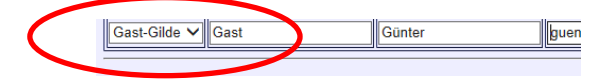

Danach kann der Schütze ganz normal angemeldet melden. Ist eine Emailadresse eingegeben worden, kann sich der Schütze natürlich auch selbst anmelden.

#### **Schützen beim Bewerb anmelden**

Nach erfolgreichem Login auf der Übersichtsseite den gewünschten Bewerb wählen und "Anmeldung" anklicken.

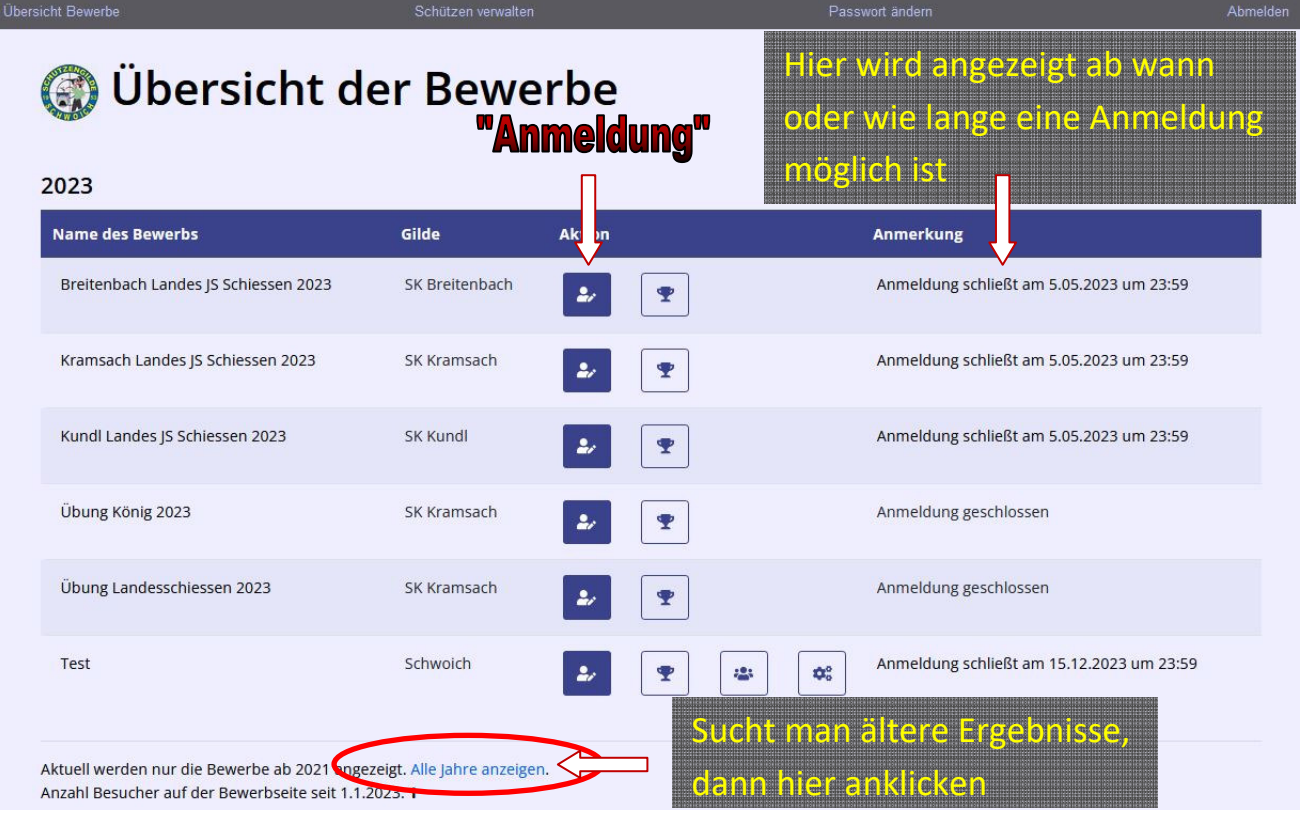

ACHTUNG! ÜBERSCHRIFT bei jedem Veranstaltungs-Durchgang beachten

> Datum > Uhrzeit > Disziplin? > Klasse?

Belegte Plätze stehen nicht zur Auswahl > Änderungen dieser, nur durch Schützen und dessen Sportleiter so wie Veranstalter, bis zum Meldeschluss möglich, durch Administrator ist ein Zugriff jederzeit möglich. In der Dropdownliste der Startplätze erscheinen alle Schützen des eigenen Verbandes zur Auswahl:

Disziplin: Falls keine vorgegeben ist in der Dropdownliste mögliche auswählen

Klasse: Falls keine vorgegeben ist in der Dropdownliste mögliche auswählen

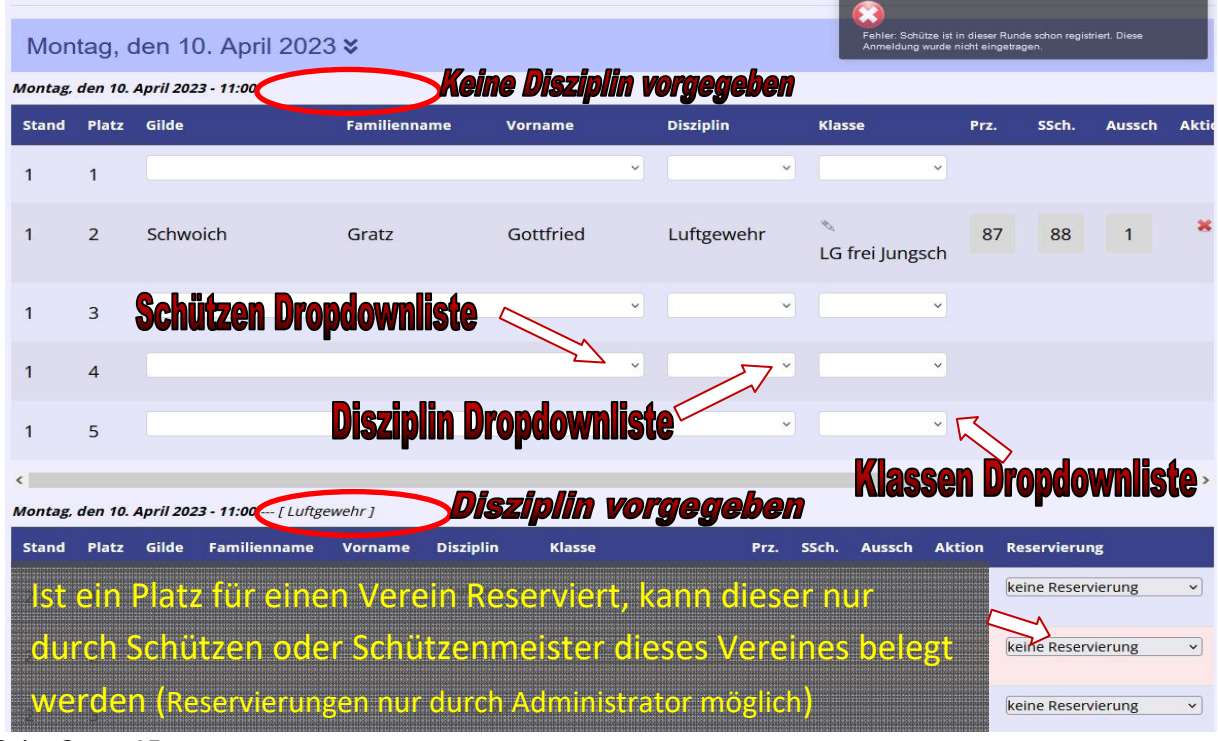

Bei Bewerb Gruppen (Turniere mit mehreren Bewerben zB. Rangliste, Cup) wird die Klasse des Schützen in jeder Disziplin separat geprüft. Falls er in einem früheren Bewerb schon in einer Disziplin in einer Klasse geschossen hat, wird diese automatisch überschrieben.

>> möglich ist, dass ein Junior die 50m Freie Pistole bei den Junioren und ZF-Pistole bei den Männern schießt, aber nicht 2 Ranglisten 50m Freie Pistole bei den Junioren und die letzten 2 Ranglisten im selben Jahr bei den Männern

Damit ist sichergestellt, dass im Turnier die gleiche Klasse verwendet wird. Muss der Schütze trotzdem die Klasse wechseln, dann kann dies nur vom Administrator geändert werden (rückwirkend für die Jahresbewerbe in der Bewerb Gruppe > Rangliste, Cup,..).

#### **Falsch Gemeldet:**

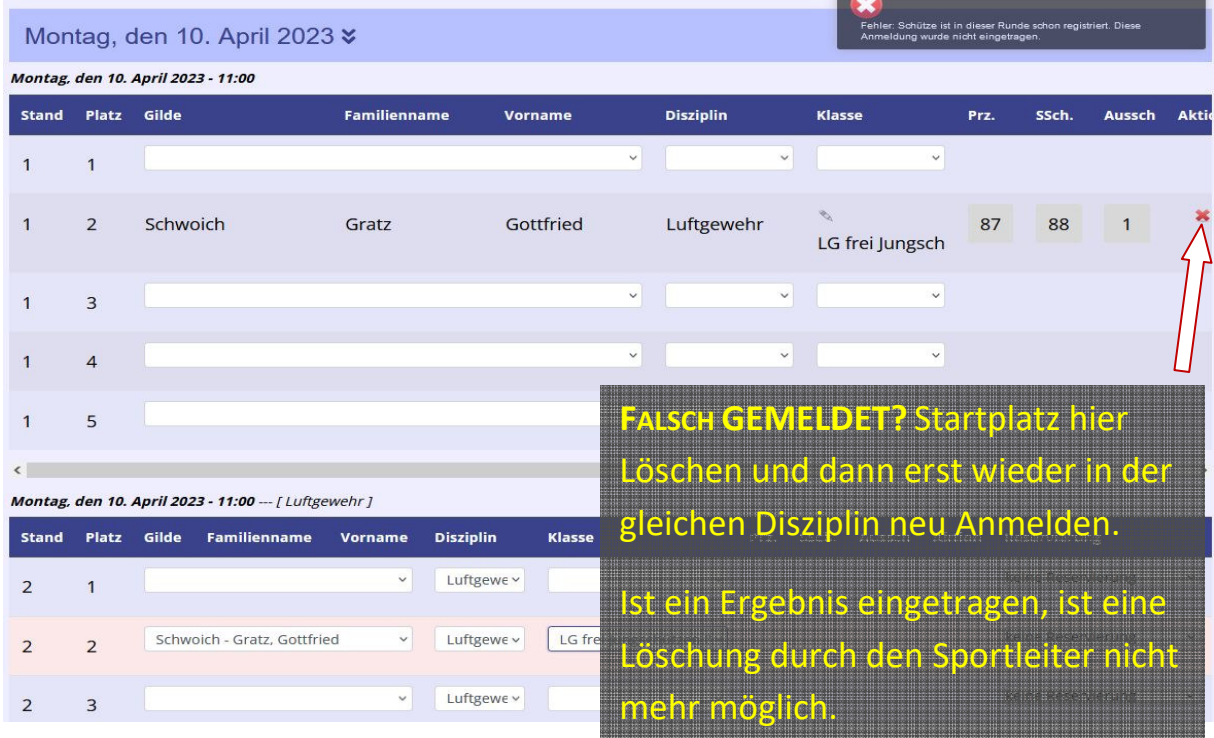

#### **Fehlermeldung**

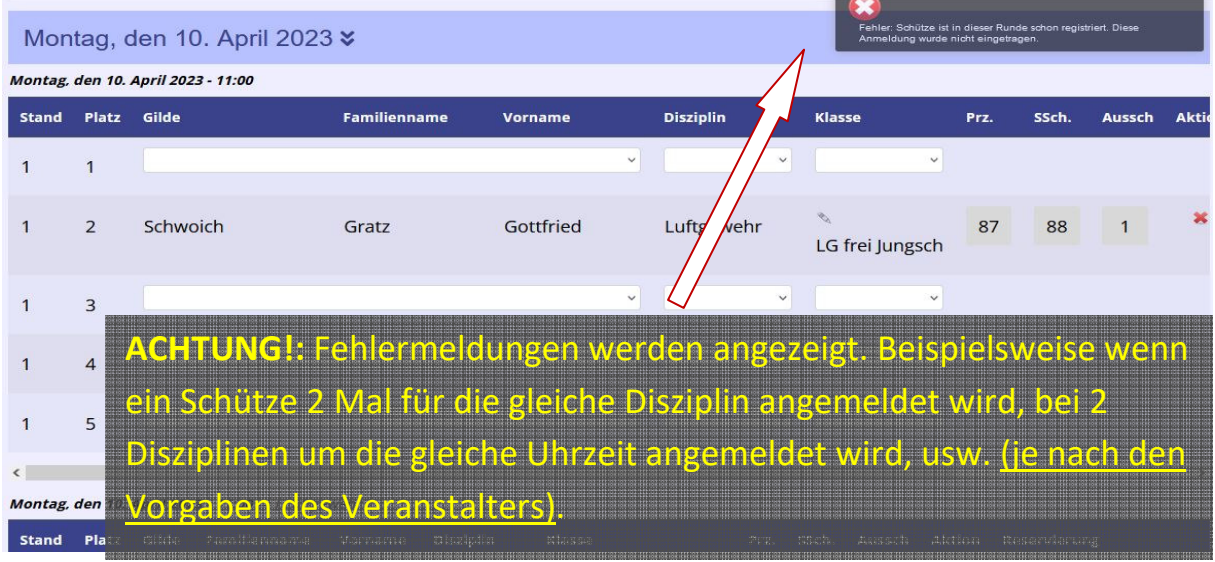

#### www.sg-schwoich.at

Anmeldung unter dieser Gilde nicht möglich. Frühere Runden dieses Turniers wurden unter einer anderen Gilde geschossen, Turniere müssen jedoch unter der gleichen Gilde durchgeführt werden. Bitte abmelden und unter der Gilde anmelden, in der die früheren Bewerbe geschossen wurden. Beim Login kann die Gilde ausgewählt werden. Vielen Dank.

OK

Diese Fehlermeldung erscheint nur Anmeldung durch den Schützen selbst, unter einem anderen Verein als bei der ersten Meldung einer Veranstaltung mit mehreren Runden, wird der Schütze vom Sportleiter angemeldet kommt kein Warnhinweis und die Anmeldung wird angenommen.

#### **Mannschaftsmeldung**

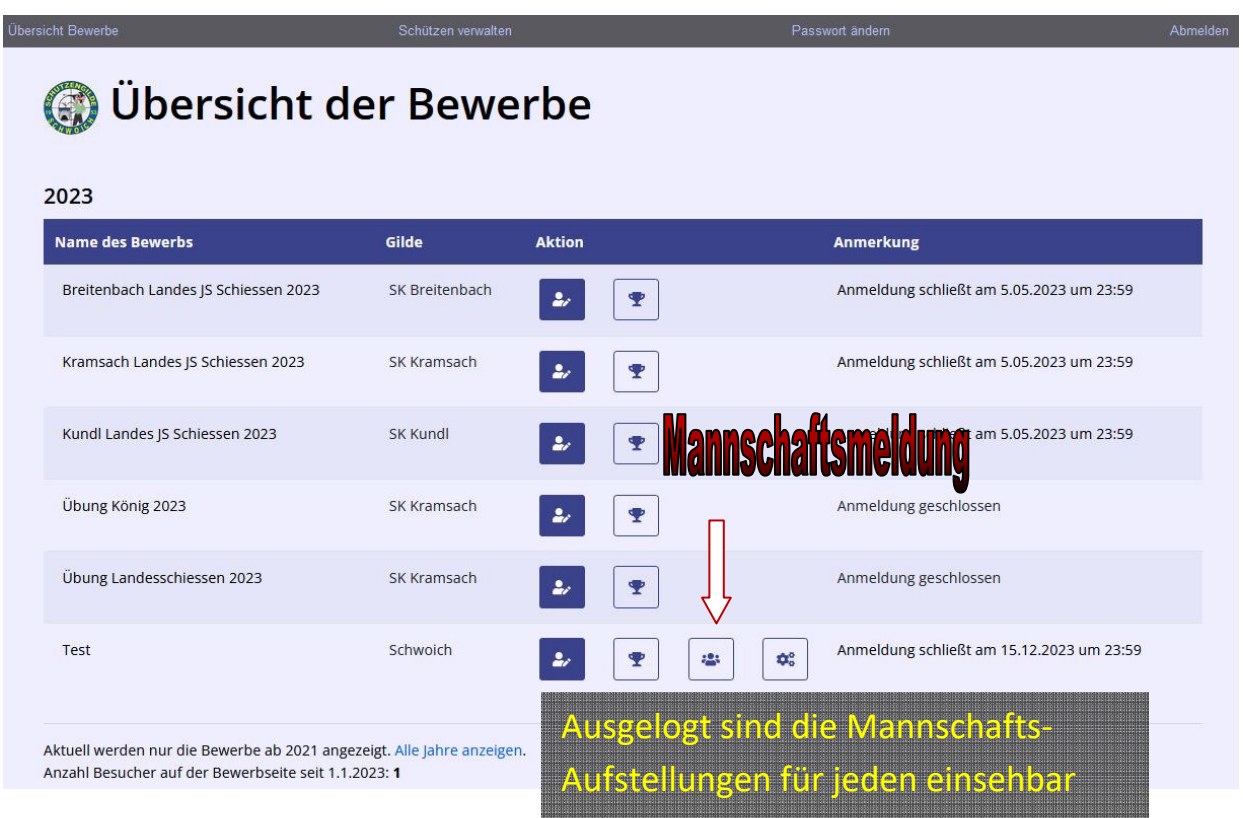

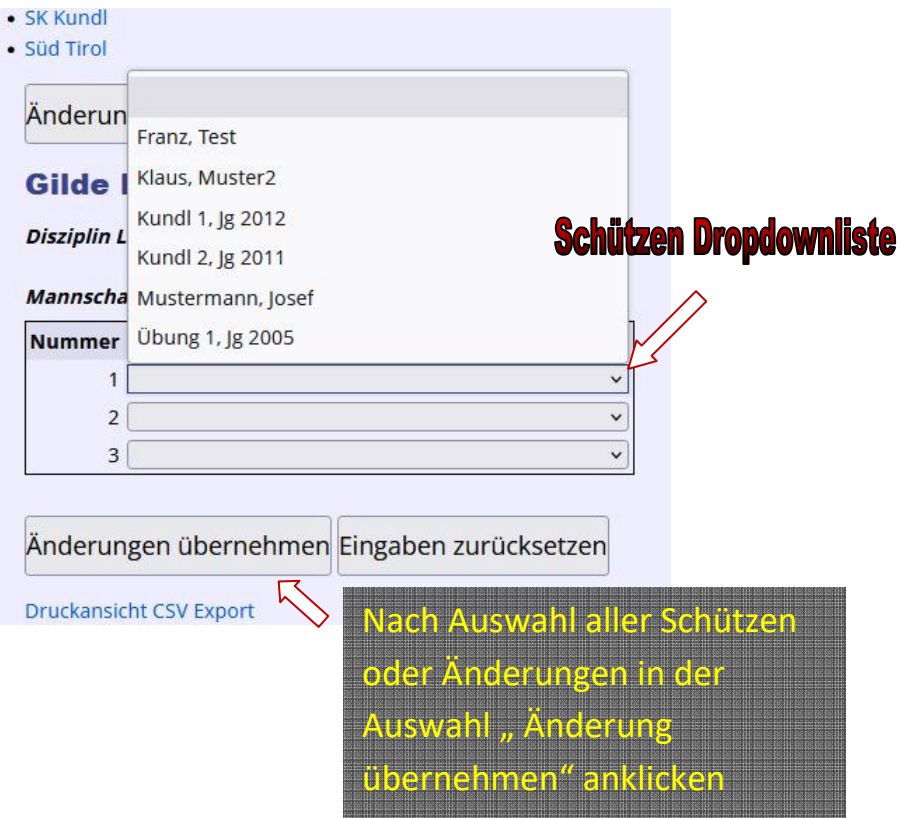

#### **Fertig mit der Anmeltung**

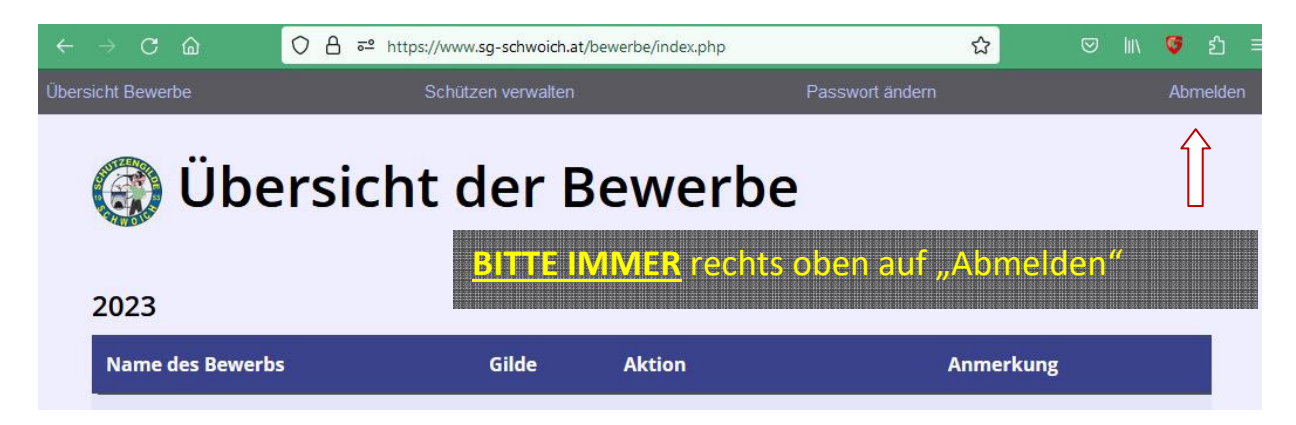

Übersicht Bewerbe

## Whersicht der Bewerbe

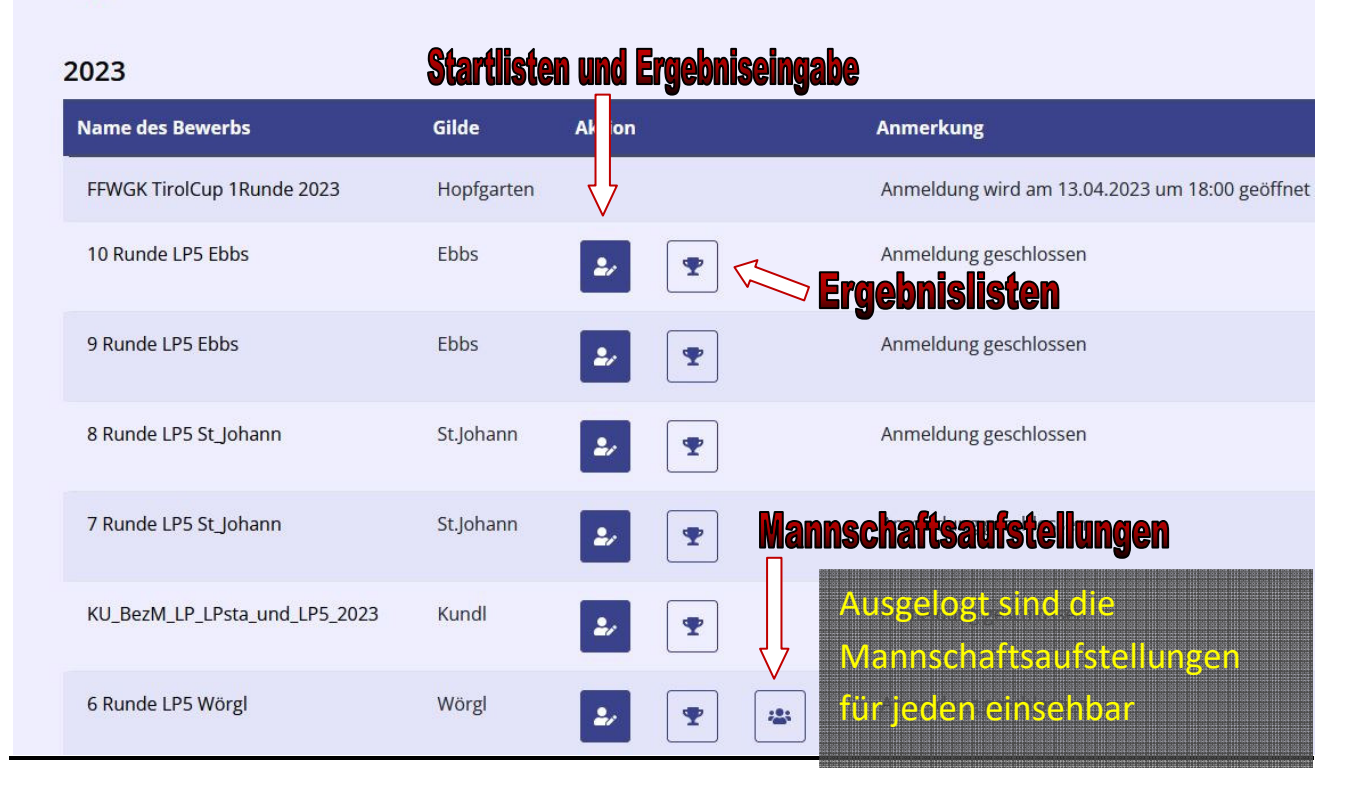

## **Resultate 10 Runde LP5 Ebbs**

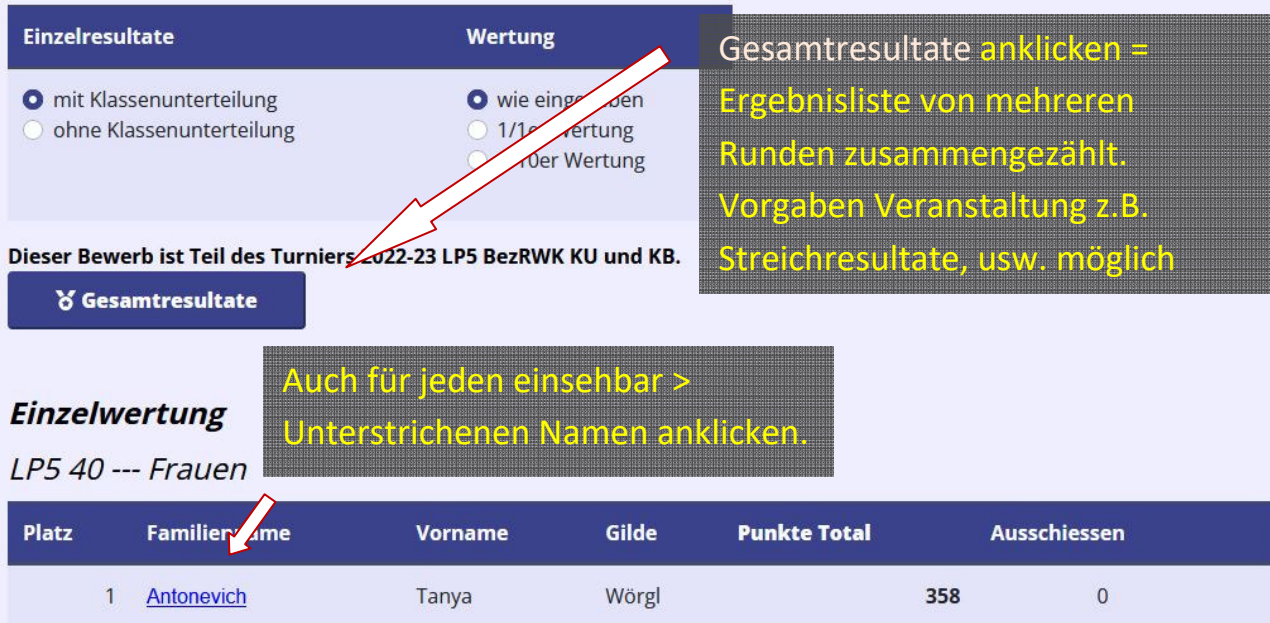

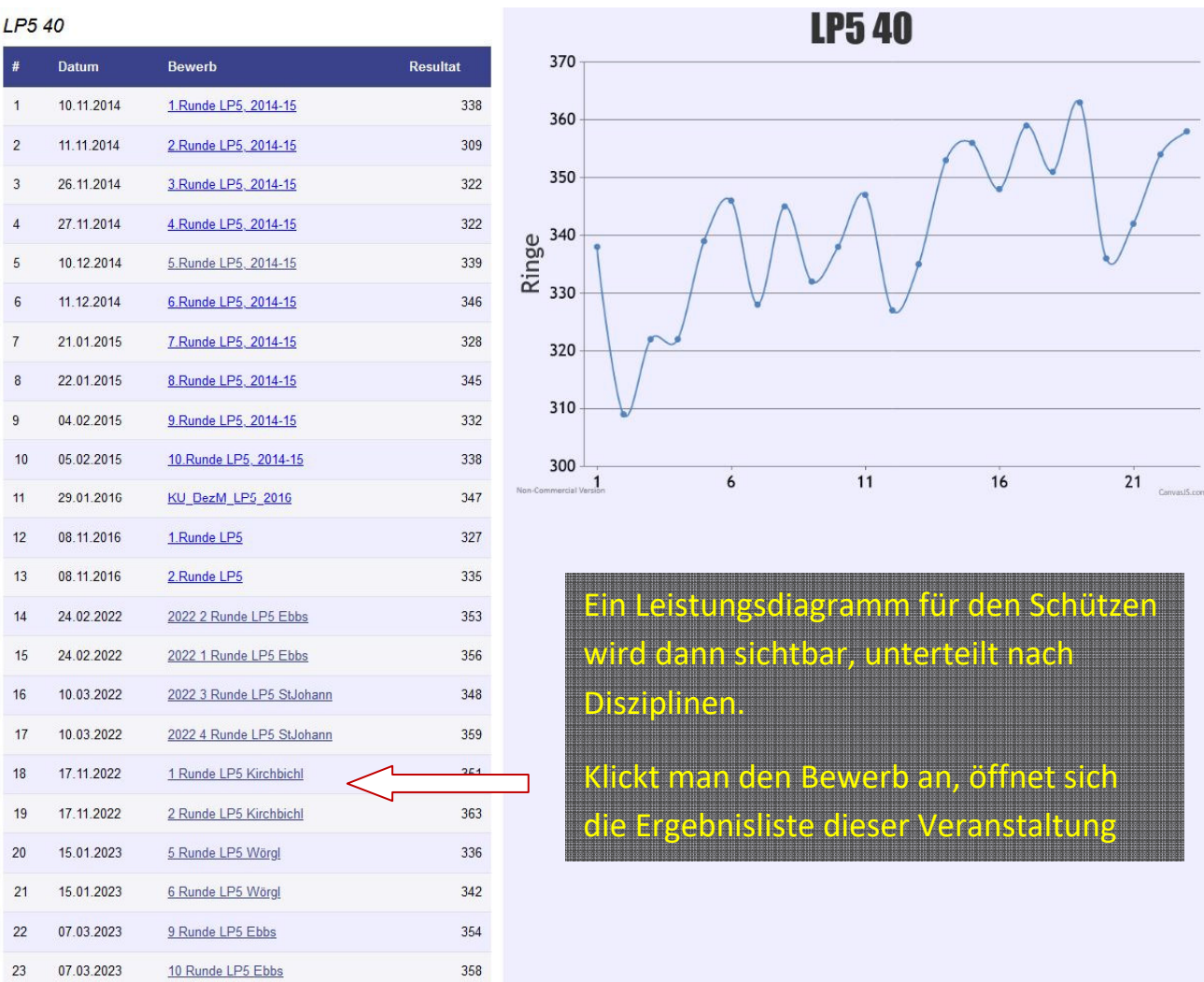

### Eigener Bewerb Sportleiter "Schützenmeister Zugang"

#### **Veranstalter (Verband, Gilde)**

Der Veranstalter (dessen Sportleiter = Schützenmeister) hat einige Zugriffsrechte mehr als die Anderen.

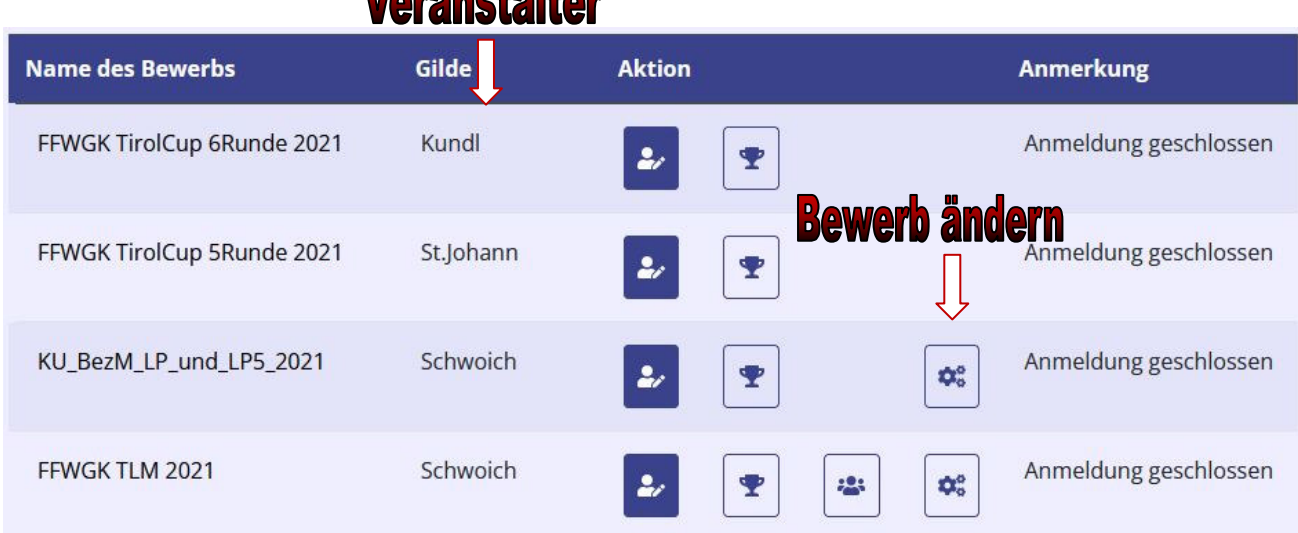

## Verenetelter

#### **Startzeit zufügen / löschen / verschieben**

Der Bewerb wird vom Administrator erstellt und verändert. D.h. der Veranstalter (dessen Sportleiter = Schützenmeister) teilt dem Administrator die wichtigen Eckdaten des Bewerbs mit: Anzahl Stände und Plätze, Startzeiten, Disziplinen, Klassen, etc. Der Administrator erstellt daraufhin den Bewerb im System. Beim eigenen Bewerb hat der Veranstalter Sportleiter (falls vom Admin "Schützenmeister plus" aktiviert wurde) allerdings die Möglichkeit Startzeiten zuzufügen, zu verschieben oder zu löschen. In der Übersichtstabelle der Bewerbe erscheint, wenn man Login ist, in der Spalte "Aktion" die Option "Bewerb ändern"

Auf der "Bewerb ändern"-Seite erscheinen dann die 3 Möglichkeiten "zufügen", "löschen" und "ändern". Um eine Startzeit zuzufügen ist in der ersten Tabelle als erstes die Standnummer (normalerweise "1"), sowie die Anzahl der Plätze einzutragen. Bei Disziplin und Klasse könnten vorgegeben werden (z.B. dass zu der Startzeit nur eine bestimmte Disziplin zB. "25m Pistole" erlaubt ist). Die Option "später wählbar" bedeutet, dass der Schütze selbst die Disziplin auswählen kann, also wenn beide Disziplinen gleichzeitig geschossen werden können.

Das Datum kann im erscheinenden Kalender ausgewählt werden oder muss zwingend gefüllt werden, und zwar im Format "JJJJMMTT", also z.B. für den 1. März 2014: "20140301". Die Zeit ist ebenfalls zwingen notwendig und muss im Format "HHMM" (24 Stunden) eingegeben werden, z.B. für 2 Uhr nachmittags "1400".

Dann auf "Startzeit zufügen" klicken und die neue Zeit ist drin.

Um einen Startblock zu löschen kann im 2. Abschnitt "Startzeit löschen" beim gewünschten Datum und Zeit angeklickt werden. **Achtung: Damit werden auch alle schon eingetragenen Anmeldungen gelöscht!** Die Schützen müssen dann darüber informiert werden.

Eine **Startzeit** kann auch **verschoben** werden. Dies wird im 3. Abschnitt angeboten. Dazu einfach das neue Datum, sowie die neue Zeit eintragen (wieder in den Formaten JJJJMMTT und HHMM, wie oben beschrieben) und auf "Startzeit verschieben" klicken. Es kann nur eine Zeile auf einmal bearbeitet werden. Schon bestehende Anmeldungen werden mitgenommen! Die Schützen sollten über die neue Zeit informiert werden.

Übersicht Bewerbe Schützen verwalten Passwort ändern Abmelden Sollte diese Meldung erscheine hat der Bewerb ändern Admin "Schützenmeister Plus" nicht freigegeben

Zugriff nicht gestattet. Für Änderungen bitte beim Administrator melden.

#### **Schützen eintragen**

Der Veranstalter kann Schützen jederzeit ab " Anmeldung offen", aber nur so lange die Anmeldung offen ist, einfügen, löschen so wie auf andere Plätze und Durchgänge umlegen (sollte nur im Einvernehmen erfolgen)

#### **Platz Reservierung für Vereine in den Durchgängen**

Platz Reservierungen sind für Veranstalter seine Schützen vom Vorteil, da diese Plätze von keinen anderen belegt werden können (außer durch Admin). Somit haben die Schützen (Veranstalter Mitarbeiter) bei großen Andrang sicher ihren Organisatorischen Startplatz.

Der Veranstalter "Schützenmeister" hat aber die Möglichkeit Starter anderer Vereine auf solche Plätze anzumelden (solange die Anmeldung offiziell offen ist) -> ACHTUNG, die Platzreservierungen sind komplett in der ausgelogten Anmeldungsansicht zu sehen, in der eingelogten Ansicht der Anmeldung sieht man nur die Platz-Reservierungen anderer Vereine.

Platz Reservierungen kann nur der Administrator anlegen sowie löschen

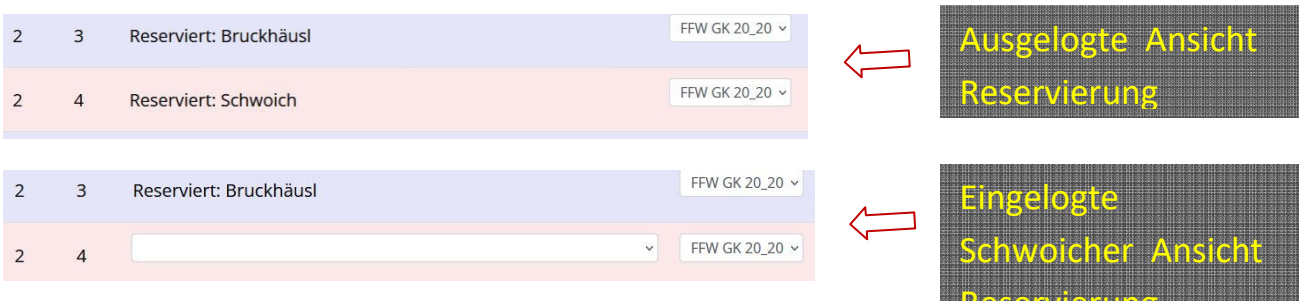

Reservierung

#### **Resultate einpflegen**

Resultate können vom Veranstalter auch nach Anmeldeschluss jederzeit eingetragen werden. Am Tag der Durchführung erscheinen zusätzliche Spalten, in denen die Resultate eingetragen werden: Präzision, Schnellschuss oder ähnliches sowie Ausschießen.

 Es sind die entsprechenden Teilresultate einzutragen. Die Summe wird dann vom Programm auf der Resultatseite berechnet. Die Spalte Ausschießen dient zur Rangbestimmung bei Ringgleichstand. Anzahl der Innenringzehner oder letzte 10 Serie usw.

Die Regeln für die Rangbestimmung bei Ringgleichheit sind Bewerb abhängig.

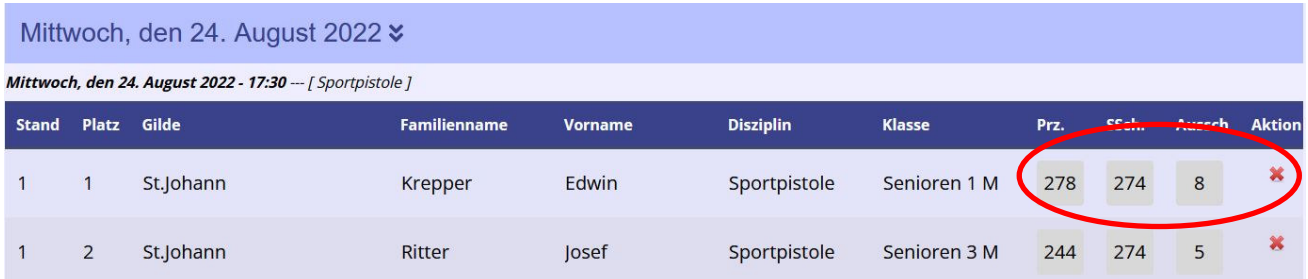

Damit die Auswertung sauber funktioniert, sollten immer alle Spalten ausgefüllt werden. Es werden nur ganze Zahlen (z.B. "98") akzeptiert oder Fließkommawerte aber nur mit einem **Punkt als Kommazeichen**

#### $(z.B. , 297.7'')$ .

Resultate werden nach der eingaben automatisch abgespeichert > die Farbe ändert sich, sollte dass bei einer Zahl nach längerer Zeit nicht erfolgen, bitte diese nochmals eingeben.

Muss ein Resultat korrigiert werden, kann es einfach überschrieben werden.

Sobald ein Resultate eingegeben ist, ist auch die Auswertung auf der Resultat-Seite verfügbar ("Übersicht Bewerbe" und "Resultate"). Es werden Einzelauswertungen und Mannschaftsauswertungen für jede Disziplin dargestellt.

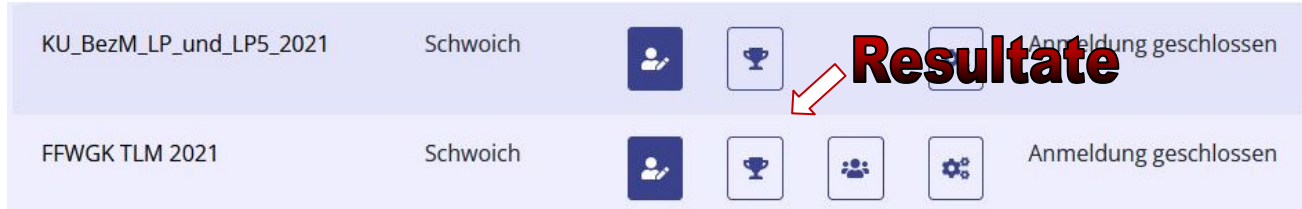